# **Цифровая система передачи ЦСП–30**

# **Блок КМ-14 Плата КМ-14**

Сетевой мониторинг

Руководство оператора СМ40.014-1.00 РО

(ред.1 / февраль, 2011г.)

г. Пермь

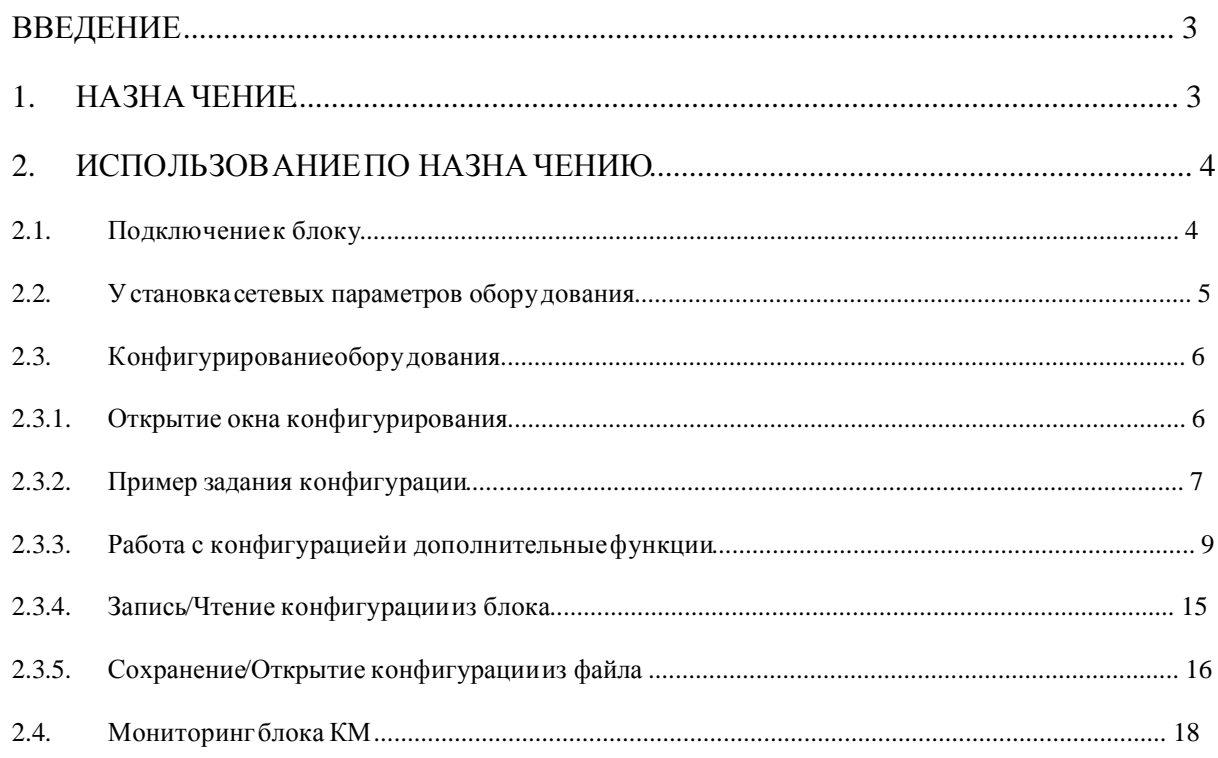

## **Введение**

Данное руководство оператора предназначено для изучения функциональных возможностей модуля сетевого мониторинга блока КМ-14 (далее по тексту «блок КМ»). Так же данное руководство справедливо и для платы КМ-14.

Для использования данного документа необходимытакже следующие документы:

- − «Сетевой монитор SIMOS\_NM. Руководство оператора», СМ02001-2.00 РО;
- − «Блок КМ-14. Руководство по эксплуатации», СМ3.090.043 РЭ.

## **1. Назначение**

Модуль сетевого мониторинга предназначен для выполнения:

- − начального конфигурирования блоков КМ;
- − просмотра или изменения конфигурации блоков КМ в процессе наладки и эксплуатации;
- − непрерывного мониторинга состояния оборудования;
- − оперативной локализации места и причины возникновения неисправности;
- − отображения статистики работы блока КМ;
- − фиксации событий/аварий в журнале с указанием времени и места возникновения события/аварии.

Модуль сетевого мониторинга блоков КМ входит в состав сетевого монитора SIMOS\_NM версии 3.08 и выше.

# **2. Использование по назначению**

## **2.1. Подключениек блоку**

Подключение к блоку производится через стык «Eth МОНИТОРИНГ» кабелем Л1 СМ6.640.052.

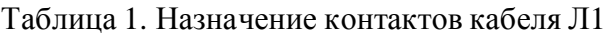

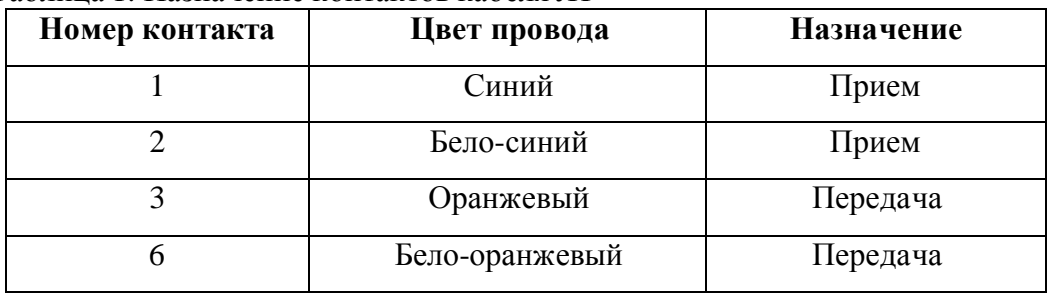

Подробное описание подключения к блоку описано в документе «Блок КМ-14. Руководство по эксплуатации СМ3.090.043 РЭ».

#### **2.2. Установкасетевых параметров оборудования**

Перед началом работы с конфигурацией оборудования необходимо установить сетевые параметры блоков КМ. Установка сетевых параметров (назначение сетевого адреса, метки) производится в соответствии с документом «Сетевой монитор SIMOS\_NM. Руководство оператора».

Рассмотрим в качестве примера вариант настройки блока КМ в пункте с. Луговое. Настройка сети производится из населенного пункта с. Луговое. После настройки подключения, сканирования сети, установки сетевого адреса и метки блока, построения маршрутных таблиц и сохранения сетевой конфигурации, основное окно сетевого монитора SIMOS\_NM примет следующий вид:

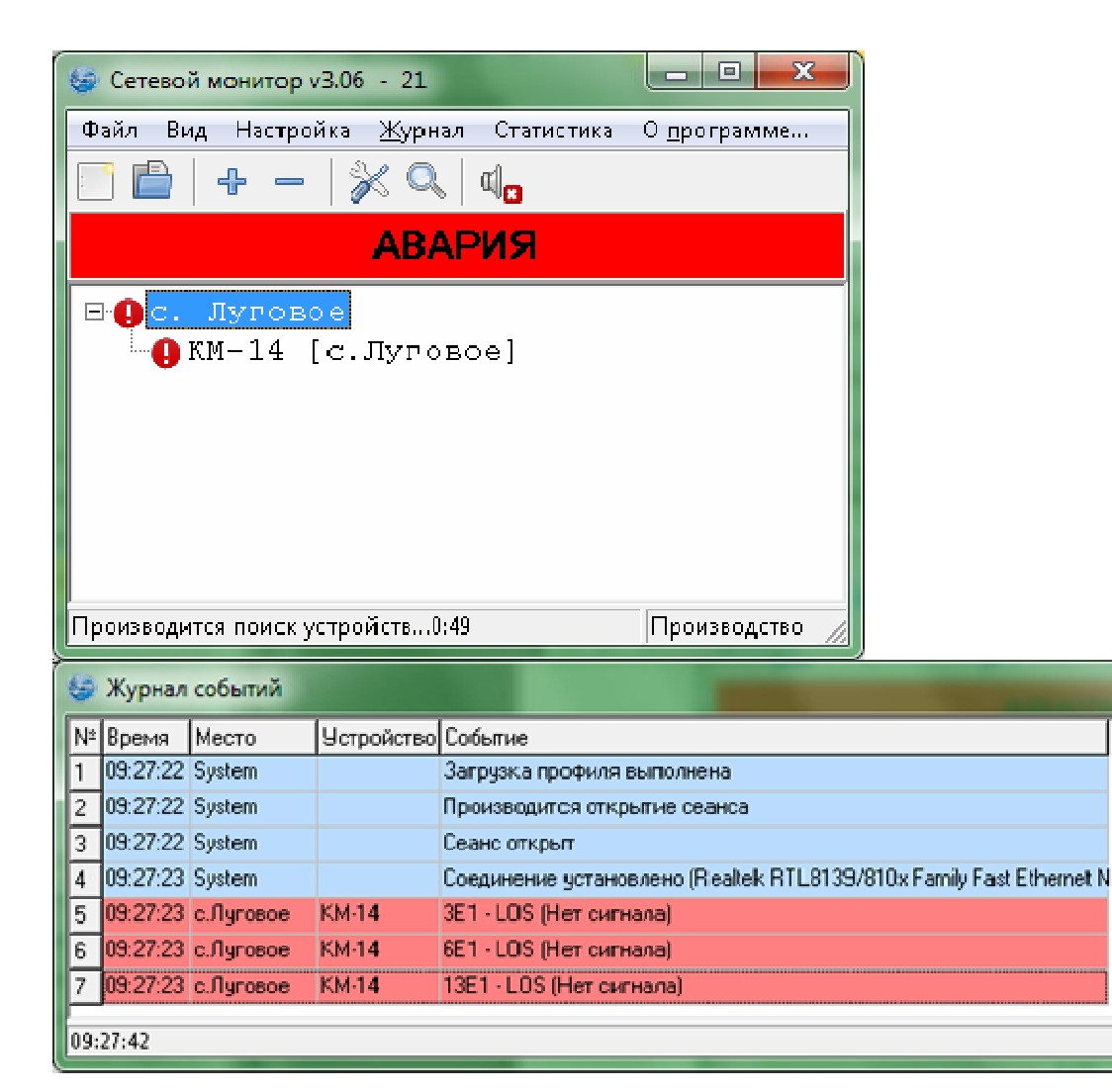

**Рис. 1** Основное окно программы «Сетевой монитор»

 $\blacksquare$   $\blacksquare$   $\blacksquare$ 

## **2.3. Конфигурированиеоборудования**

### **2.3.1. Открытие окна конфигурирования**

Для конфигурирования оборудования необходимо установить указатель мыши в основном окне сетевого монитора на требуемый блок КМ (рис.1) и раскрыть двойным нажатием левой кнопки мыши окно работы с блоком КМ (рис.2).

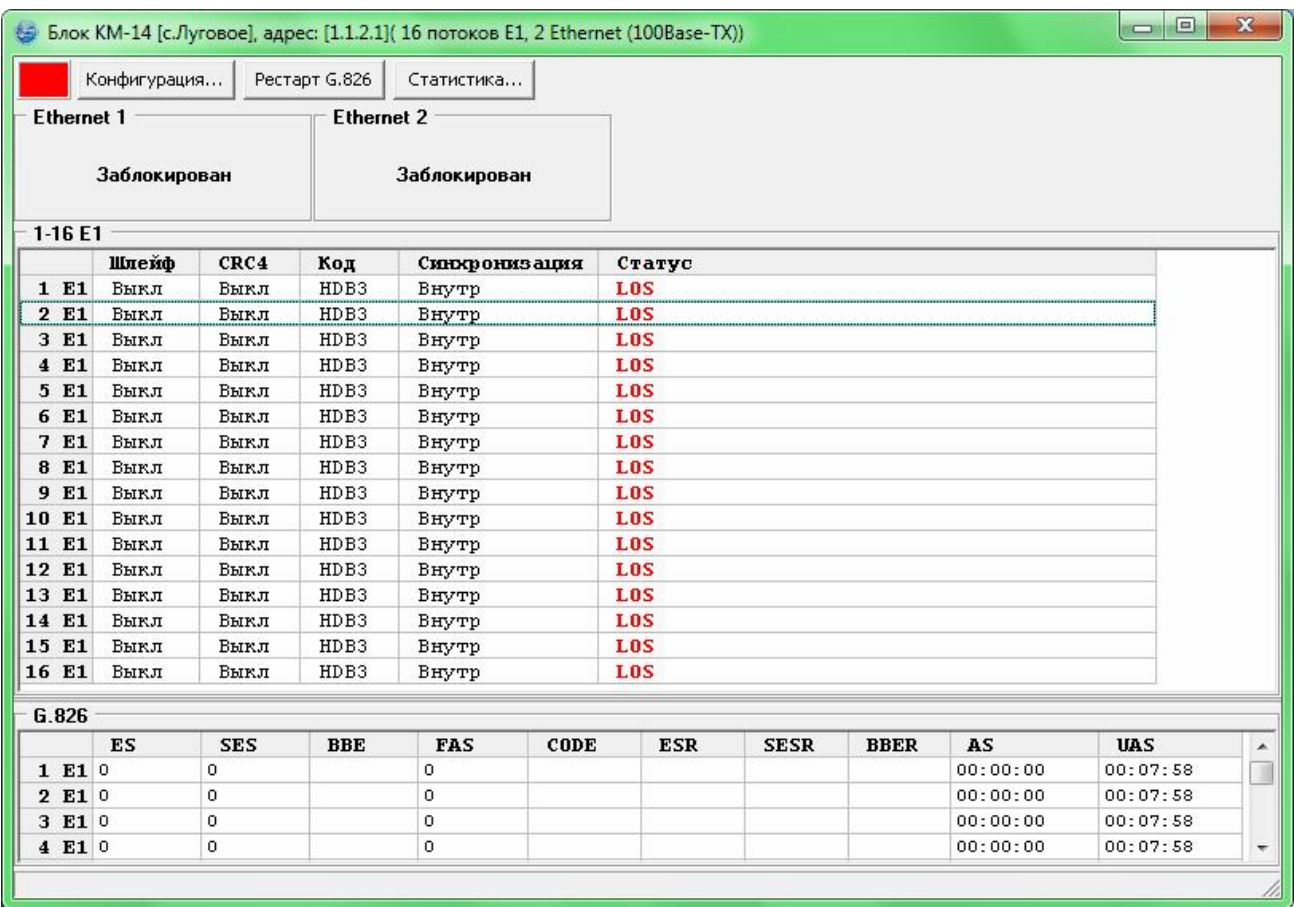

**Рис 2** Окно состояния блока КМ

Для вызова окна конфигурирования блока КМ переместите указатель мыши на кнопку «Конфигурация» и нажмите левую кнопку мыши. На экране появится окно конфигурирования блока КМ:

| Файл Устройство |     |                         | Шаблоны конфигурации Конференц-связь Настройка резервирования Настройка Ethernet |              |      |                         |      |             |   |   |   |                                                |   |                           |                           |
|-----------------|-----|-------------------------|----------------------------------------------------------------------------------|--------------|------|-------------------------|------|-------------|---|---|---|------------------------------------------------|---|---------------------------|---------------------------|
| 1 E1            | 2E1 | 3 E1                    | 4 E1                                                                             | 5 E1         | 6 E1 | 7 E1                    | 8 E1 |             |   |   |   | 9 E1 10 E1 11 E1 12 E1 13 E1 14 E1             |   | 15 E1 16 E1               |                           |
| $\mathbf x$     | x   | $\overline{\mathbf{x}}$ | $\boldsymbol{\mathsf{x}}$                                                        | $\mathbf{x}$ | X.   | $\overline{\mathbf{x}}$ | X    | $\mathbf x$ | X | X | X | X                                              | x | $\boldsymbol{\mathsf{x}}$ | $\boldsymbol{\mathsf{x}}$ |
|                 |     |                         |                                                                                  |              |      |                         |      |             |   |   |   |                                                |   |                           |                           |
|                 |     |                         |                                                                                  |              |      |                         |      |             |   |   |   |                                                |   |                           |                           |
|                 |     |                         |                                                                                  |              |      |                         |      |             |   |   |   |                                                |   |                           |                           |
|                 |     |                         |                                                                                  |              |      |                         |      |             |   |   |   |                                                |   |                           |                           |
|                 |     |                         |                                                                                  |              |      |                         |      |             |   |   |   |                                                |   |                           |                           |
|                 |     |                         |                                                                                  |              |      |                         |      |             |   |   |   |                                                |   |                           |                           |
|                 |     |                         |                                                                                  |              |      |                         |      |             |   |   |   |                                                |   |                           |                           |
|                 |     |                         |                                                                                  |              |      |                         |      |             |   |   |   |                                                |   |                           |                           |
|                 |     |                         |                                                                                  |              |      |                         |      |             |   |   |   |                                                |   |                           |                           |
|                 |     |                         |                                                                                  |              |      |                         |      |             |   |   |   |                                                |   |                           |                           |
|                 |     |                         |                                                                                  |              |      |                         |      |             |   |   |   |                                                |   |                           |                           |
|                 |     |                         |                                                                                  |              |      |                         |      |             |   |   |   |                                                |   |                           |                           |
|                 |     |                         |                                                                                  |              |      |                         |      |             |   |   |   |                                                |   |                           |                           |
|                 |     |                         |                                                                                  |              |      |                         |      |             |   |   |   |                                                |   |                           |                           |
|                 |     |                         |                                                                                  |              |      |                         |      |             |   |   |   |                                                |   |                           |                           |
|                 |     |                         |                                                                                  |              |      |                         |      |             |   |   |   |                                                |   |                           |                           |
|                 |     |                         |                                                                                  |              |      |                         |      |             |   |   |   |                                                |   |                           |                           |
|                 |     |                         |                                                                                  |              |      |                         |      |             |   |   |   |                                                |   |                           |                           |
|                 |     |                         |                                                                                  |              |      |                         |      |             |   |   |   |                                                |   |                           |                           |
|                 |     |                         |                                                                                  |              |      |                         |      |             |   |   |   |                                                |   |                           |                           |
|                 |     |                         |                                                                                  |              |      |                         |      |             |   |   |   |                                                |   |                           |                           |
|                 |     |                         |                                                                                  |              |      |                         |      |             |   |   |   |                                                |   |                           |                           |
|                 |     |                         |                                                                                  |              |      |                         |      |             |   |   |   |                                                |   |                           |                           |
|                 |     |                         |                                                                                  |              |      |                         |      |             |   |   |   |                                                |   |                           |                           |
|                 |     |                         |                                                                                  |              |      |                         |      |             |   |   |   |                                                |   |                           |                           |
|                 |     |                         |                                                                                  |              |      |                         |      |             |   |   |   |                                                |   |                           |                           |
|                 |     |                         |                                                                                  |              |      |                         |      |             |   |   |   |                                                |   |                           |                           |
|                 |     |                         |                                                                                  |              |      |                         |      |             |   |   |   |                                                |   |                           |                           |
|                 |     |                         |                                                                                  |              |      |                         |      |             |   |   |   |                                                |   |                           |                           |
|                 |     |                         |                                                                                  |              |      |                         |      |             |   |   |   |                                                |   |                           |                           |
| 1 E1            | 2E1 | 3 E1                    | 4 E1                                                                             | 5 E1         | 6 E1 | 7 E1                    | 8 E1 |             |   |   |   | 9 E1 10 E1 11 E1 12 E1 13 E1 14 E1 15 E1 16 E1 |   |                           |                           |

**Рис. 3** Окно конфигурирования блока КМ

Окно конфигурирования блока КМ представлено в виде таблицы (столбцы - потоки Е1, строки – канальные интервалы потока Е1).

# **2.3.2. Пример задания конфигурации**

В качестве примера произведём коммутацию всех КИ потока 1Е1 с КИ потока 2Е1, кроме 16КИ обоих потоков (установим в них ВСК); во все КИ потока 3Е1 зададим передачу данных 1-го Ethernet и во все КИ потока 4Е1 зададим передачу данных 2-го Ethernet. Для коммутирования 1КИ потока 1Е1 с 2КИ потока 2Е1 необходимо нажать на ячейке 1КИ потока 1Е1 левую клавишу мыши и, не отпуская, перетащить ячейку 1КИ потока 1E1 на ячейку 1КИ

потока 2Е1. В результате данной операции ячейки обоих КИ поменяют цвет на жёлтый и в них появятся записи с номером коммутированного потока Е1 и КИ, например в ячейке 1КИ потока 1Е1 будет запись 2/1. Оставшиеся КИ, кроме 16КИ, потока 1Е1 скоммутировать соответствующим образом. Для установки ВСК в 16КИ необходимо нажать правой клавишей мыши по ячейке 16КИ нужного потока и выбрать пункт «ВСК». Для передачи данных 1-го Ethernet в 1КИ потока 3Е1, необходимо нажать правой клавишей мыши по ячейке 1КИ потока и выбрать пункт «Ethernet1». В оставшиеся КИ потока 3Е1 установить передачу данных 1-го Ethernet соответствующим образом. Таким же образом установить передачу данных 2-го Ethernet в потоке 4Е1. После всех установок окно конфигурирования блока КМ приобретет вид, представленный на рис.4.

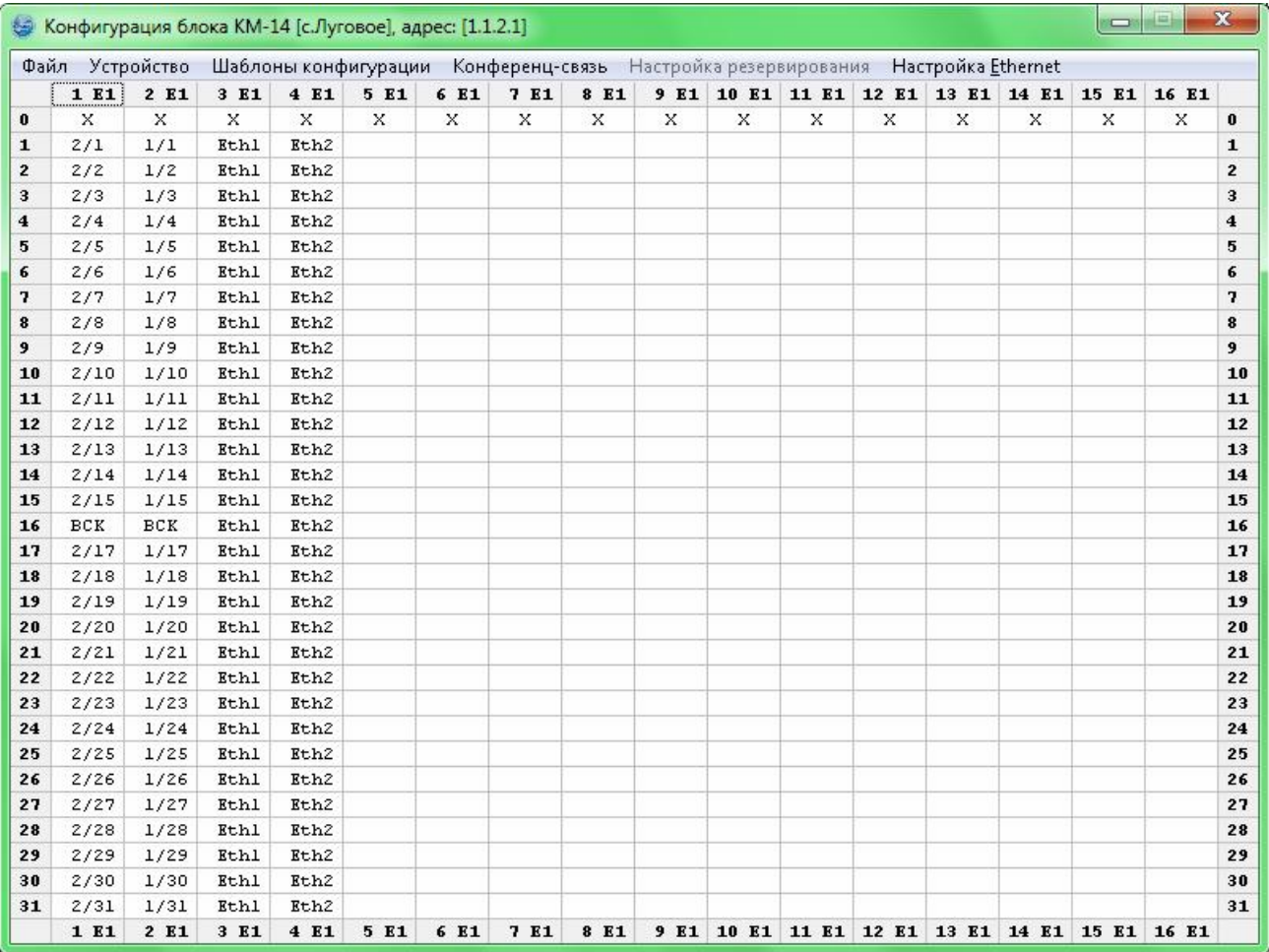

**Рис 4** Окно конфигурирования с примером конфигурации

Если необходимо записать текущую конфигурацию в блок КМ, выполните действия описанные в п.2.3.4.

### **2.3.3. Работа с конфигурацией и дополнительные функции**

Для наглядного отображения коммутации КИ интересующего потока Е1 с КИ других потоков, необходимо нажать левой клавишей мыши по ячейке с названием выбранного потока Е1. В результате данной операции фон ячеек скоммутированных КИ выбранного потока с КИ других потоков станет зелёным цветом (см. рис. 5). При повторном нажатии левой клавиши мыши по ячейке с названием выбранного потока Е1 наглядное отображение коммутации КИ потока отключится.

Для наглядного отображения коммутации одного КИ с другим КИ, необходимо нажать левой клавишей мыши по ячейке выбранного КИ. В результате данной операции фон ячеек скоммутированных КИ станет жёлтым цветом (см. рис. 5).

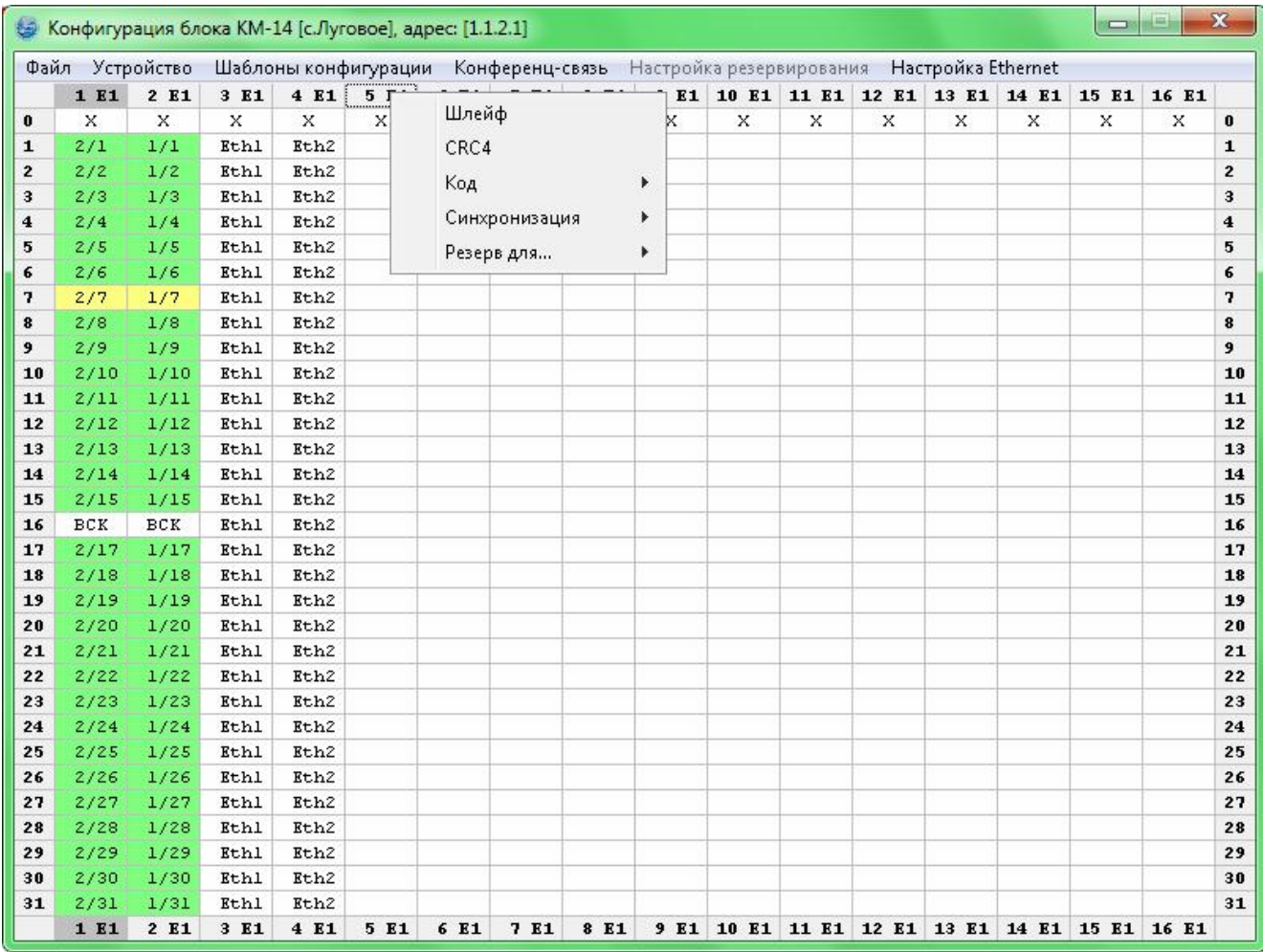

**Рис 5** Окно конфигурирования блока КМ

#### Настройка параметров потока Е1.

Для настройки параметров потока E1 (включение/отключение шлейфа потока, включение/отключение CRC4, выбор типа кодировки сигнала HDB3/AMI, задания источника синхронизации) необходимо нажать правой клавишей мыши по ячейке с названием выбранного потока Е1 появится всплывающее меню с настройками (см. рис. 5).

#### Отключение КИ.

Чтобы отключить коммутацию КИ необходимо нажать правой клавишей мыши по ячейке выбранного КИ появится всплывающее меню. Далее необходимо выбрать в сплывающем меню пункт «Отключить». Для отключения коммутации нескольких КИ можно использовать клавишу CTRL или SHIFT. При нажатой клавиши CTRL или SHIFT можно выбрать несколько КИ левой клавишей мыши (фон выбранных ячеек окрасится в бирюзовый цвет). Далее необходимо нажать правой клавишей мыши по ячейки любого из выбранных КИ, появится всплывающее меню, и выбрать соответствующий пункт.

#### Быстрая коммутация двух потоков Е1.

Для коммутации двух потоков Е1 необходимо нажать левой клавишей мыши на ячейку с названием выбранного потока и не отпуская перетащить на ячейку с названием другого потока. Также для коммутации нескольких КИ одного потока Е1 с КИ другого потока Е1 можно использовать клавишу SHIFT.

Диспетчерская связь.

Для резервирования КИ под диспетчерскую связь необходимо нажать правой клавишей мыши по ячейке выбранного КИ, появится всплывающее меню. Далее необходимо выбрать в сплывающем меню пункт «Зарезервировать для ДС». Для более быстрого резервирования нескольких КИ под ДС можно использовать клавишу CTRL или SHIFT.

#### Конференц-связь.

Для создания конференц-канала необходимо выбрать пункт меню «*Конференц-связь → Создать новый канал …*». На экране отобразится окно настройки конференц-канала (см. рис.6).

Максимальное количество конференц-каналов 15.

Для добавления КИ в конференц-канал, необходимо в окне «Конфигурация блока КМ» нажать левую клавишу мыши на ячейку нужного КИ и перетащить в окно «Конференц канал» на ячейку с номером канала, входящего в конференцию. В результате данной операции в ячейке окна «Конфигурация блока КМ» появится запись с номером конференц-канала и большой буквой «К», а в ячейке окна «Конференц канал» появится запись Х/Х (номер потока/номер КИ).

| Конференц-канал 1 | - Цифровое суммирование |                                    |   |   |   |   |   |    |    |    |    |    |    | ×  |
|-------------------|-------------------------|------------------------------------|---|---|---|---|---|----|----|----|----|----|----|----|
|                   |                         | — Каналы, входящие в конференцию : |   |   |   |   |   |    |    |    |    |    |    |    |
| $\overline{2}$    | $\mathbf{3}$            | 4                                  | 5 | 6 | 7 | 8 | 9 | 10 | 11 | 12 | 13 | 14 | 15 | 16 |
|                   |                         |                                    |   |   |   |   |   |    |    |    |    |    |    |    |

**Рис. 6** Создание нового конференц-канала

Для настойки канала, входящего в конференц-канал, необходимо нажать на ячейку с номером канала в окне «Конференц канал» левой клавишей мыши по необходимому каналу (см. рис.7). В настройках канала, входящего в конференц-канал, можно выбрать источники данных для конкретного канала; включить, чтобы СУВ «а» управлял суммированием; включить инверсию СУВ «а» и СУВ «b». Если вы уверены в правильности настройки канала, входящего в конференц-канал, нажмите кнопку «Применить», иначе нажмите кнопку «Отменить».

|                   | Цифровое суммирование<br>Каналы, входящие в конференцию |   |   |   |   |   |   |    |    |    |    |    |    |    |
|-------------------|---------------------------------------------------------|---|---|---|---|---|---|----|----|----|----|----|----|----|
|                   | 3<br>$\mathbf{2}$<br>                                   | 4 | 5 | 6 | 7 | 8 | 9 | 10 | 11 | 12 | 13 | 14 | 15 | 16 |
| 5/1               | 6/3<br>9/7                                              |   |   |   |   |   |   |    |    |    |    |    |    |    |
| Источники данных: |                                                         |   |   |   |   |   |   |    |    |    |    |    |    |    |

**Рис. 7** Настройки канала, входящего в конференц-канал

Для отображения всех созданных конференц-каналов необходимо выбрать пункт меню «*Конференц-связь → Показать список*». На экране отобразится список номеров созданных конференц-каналов в виде ряда ячеек. Для изменения настроек конференц-канала необходимо нажать на ячейку с номером интересующего конференц-канала левой клавишей мыши. На экране отобразится окно настройки конференц-канала.

#### Резервирование потоков Е1.

Для назначения резервного потока необходимо нажать правой клавишей мыши по ячейке с названием потока, появится всплывающее меню с настройками (см. рис. 5). При наведении указателя мыши на пункт меню «*Резерв для …*» справа от пункта отобразится список доступных потоков для резервирования. Например, есть коммутация КИ потока 1Е1 с КИ потока 6Е1, надо чтобы поток 11Е1 был резервным потоком 6Е1. Для этого необходимо нажать правой клавишей мыши по ячейке с названием потока 11Е1, появится всплывающее меню с настройками, навести указатель мыши на пункт меню «*Резерв для …*», выбрать из отобразившегося списка справа запись с номером необходимого потока, т.е. 6Е1. В результате данной операции окно конфигурирования блока КМ приобретет вид, представленный на рис.8.

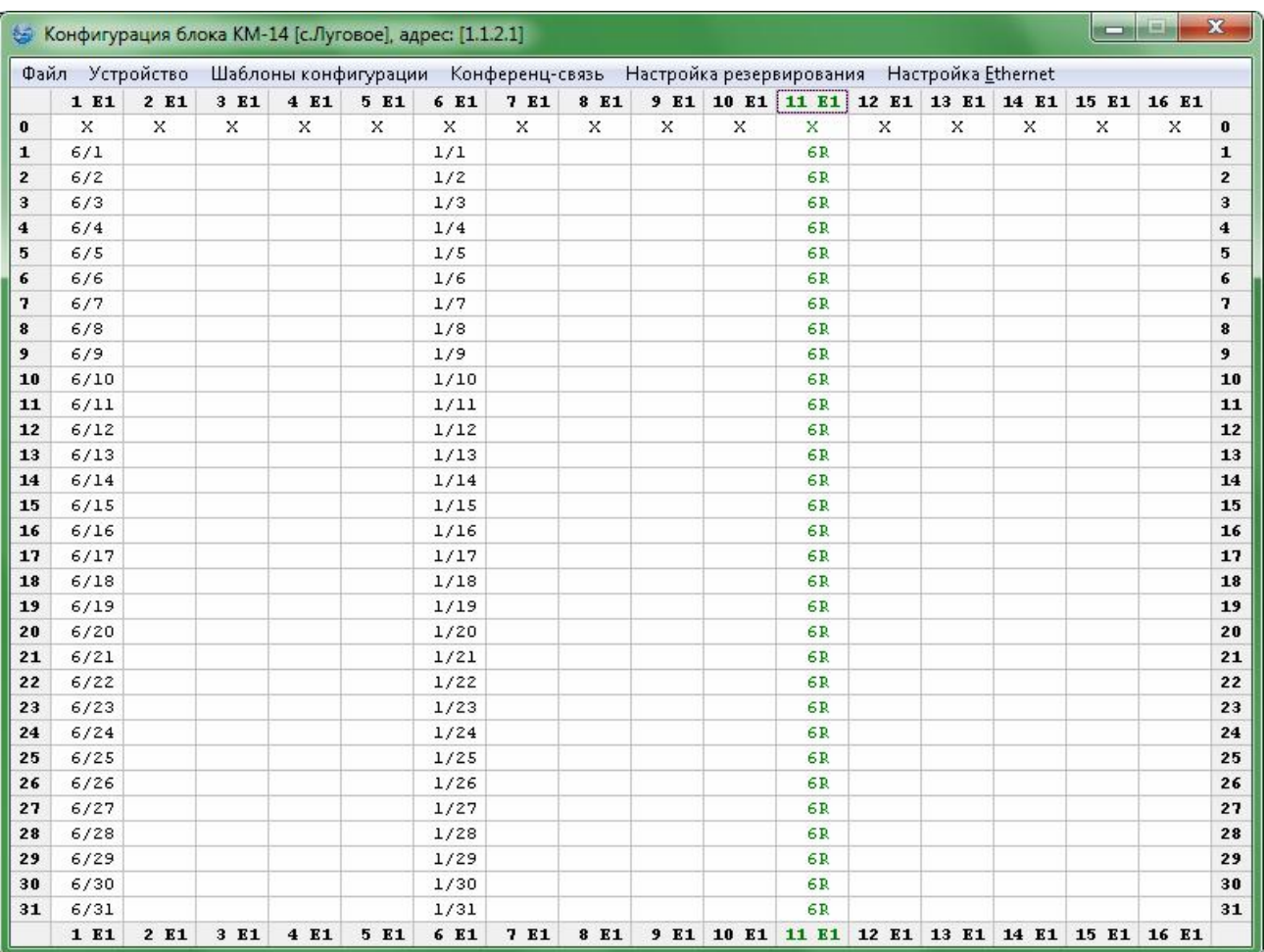

**Рис 8** Окно конфигурирования с назначенным резервным потоком

Для настройки резервирования необходимо выбрать пункт меню «*Настройка резервирования*». На экране отобразится окно настройки резервирования (см. рис.9). В данном окне в левом верхнем углу отображается запись из списка резервированных потоков. Запись содержит порядковый номер резервного потока (максимальное количество резервированных потоков не может превышать 5), номер основного потока и его резерва. Вся остальная информация, которая отображается в данном окне, соответствует настройкам для группы потоков указанных в этой записи. Правее записи указан рабочий поток, по которому в данный момент передаются данные. Если необходимо, то его можно переназначить. Ниже отображаются критерии переключения рабочего потока на резервный поток и их настройки.

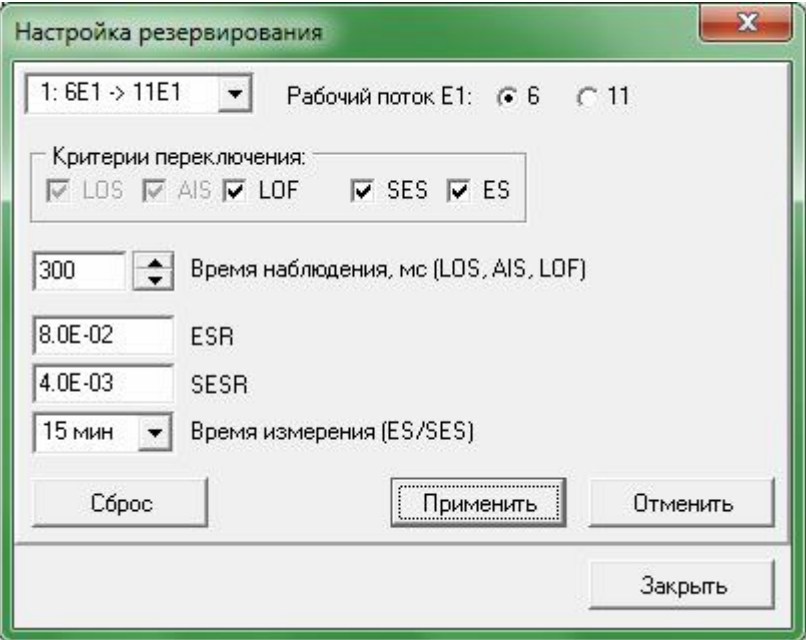

**Рис 9** Окно настройки резервирования

Критерии переключения:

- o LOS потеря входного сигнала;
- o AIS сигнал индикации аварийного состояния;
- o LOF потеря цикловой синхронизации
- o ES секунда с ошибками;
- o SES секунда, поражённая ошибками;

Можно задать время наблюдения за рабочим потоком, в течение которого будут анализироваться аварийные сигналы LOS, AIS и LOF. Если появился и не пропал за заданный промежуток времени наблюдения один из аварийных сигналов, то произойдёт переключения на резервный поток.

Для критериев переключения ES или SES можно указать время измерения и коэффициент.

При необходимости настройки резервирования можно сбросить в настройки по умолчанию, для этого нажмите кнопку «Сбросить». После изменения настроек резервирования и, если вы уверены в их правильности, нажмите кнопку «Применить», иначе нажмите кнопку «Отменить».

#### **2.3.4. Запись/Чтение конфигурации из блока**

Текущую конфигурацию необходимо записать в блок. Для этого в окне конфигурирования необходимо выбрать пункт меню «*Устройство → Записать конфигурацию*». Будет произведена запись конфигурации в блок КМ (см. рис.10).

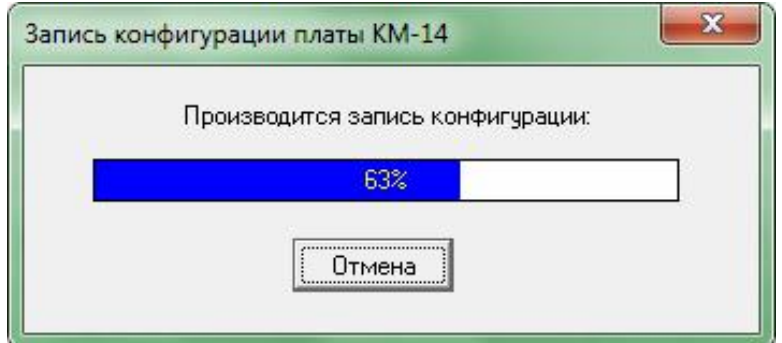

**Рис. 10** Запись конфигурации в блок КМ

По окончании записи будетвыдан запрос:

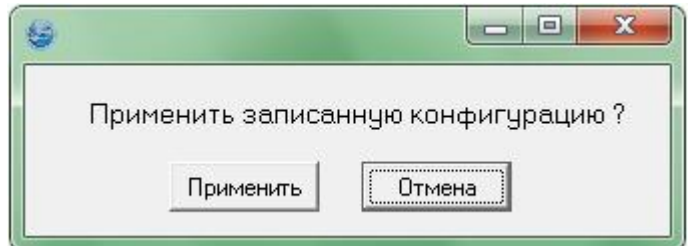

**Рис. 11** Запрос подтверждения записи конфигурации

Если вы уверены в правильности заданной конфигурации, нажмите кнопку «Применить», иначе нажмите кнопку «Отмена».

Текущая конфигурация также может быть считана (для проверки или корректировки) из блока. Для этого необходимо выбрать пункт меню окна конфигурирования «*Устройство → Считать конфигурацию*». После этого появится окно чтение конфигурации (см. рис.12).

По умолчанию установлена ускоренная запись и считывание конфигурации. Эта опция позволяет считывать или записывать только ту часть конфигурации, которая изменилась. Для того чтобы полностью перезаписать или пересчитать конфигурацию необходимо убрать галочку с пункта меню окна конфигурирования «*Устройство → Ускоренно считать/записать*».

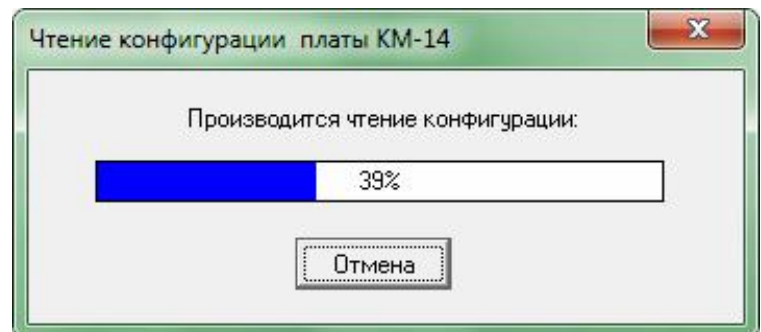

**Рис. 12** Чтение конфигурации из блока

# **2.3.5. Сохранение/Открытие конфигурации из файла**

Текущую конфигурацию можно сохранить в файл для последующего использования. Для этого необходимо выбрать пункт меню окна конфигурирования «*Файл → Сохранить файл конфигурации…*». В появившемся диалоге (см. рис.13) введите имя файла и нажмите кнопку «OK».

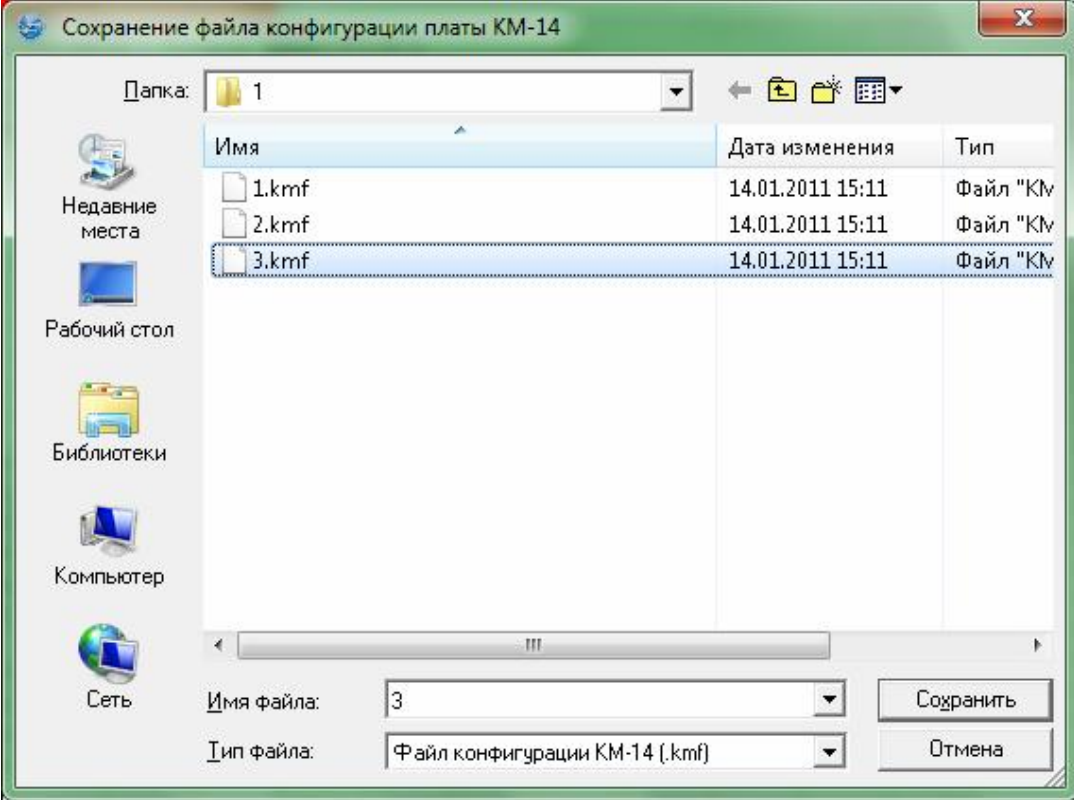

**Рис. 13** Запись файла конфигурации

Впоследствии конфигурацию можно прочитать из файла для корректировки и загрузки в блок. Для этого необходимо выбрать пункт меню окна конфигурирования «*Файл → Открыть файл конфигурации…*». В появившемся диалоге (см. рис.14) выберите файл с конфигурацией и нажмите кнопку «OK».

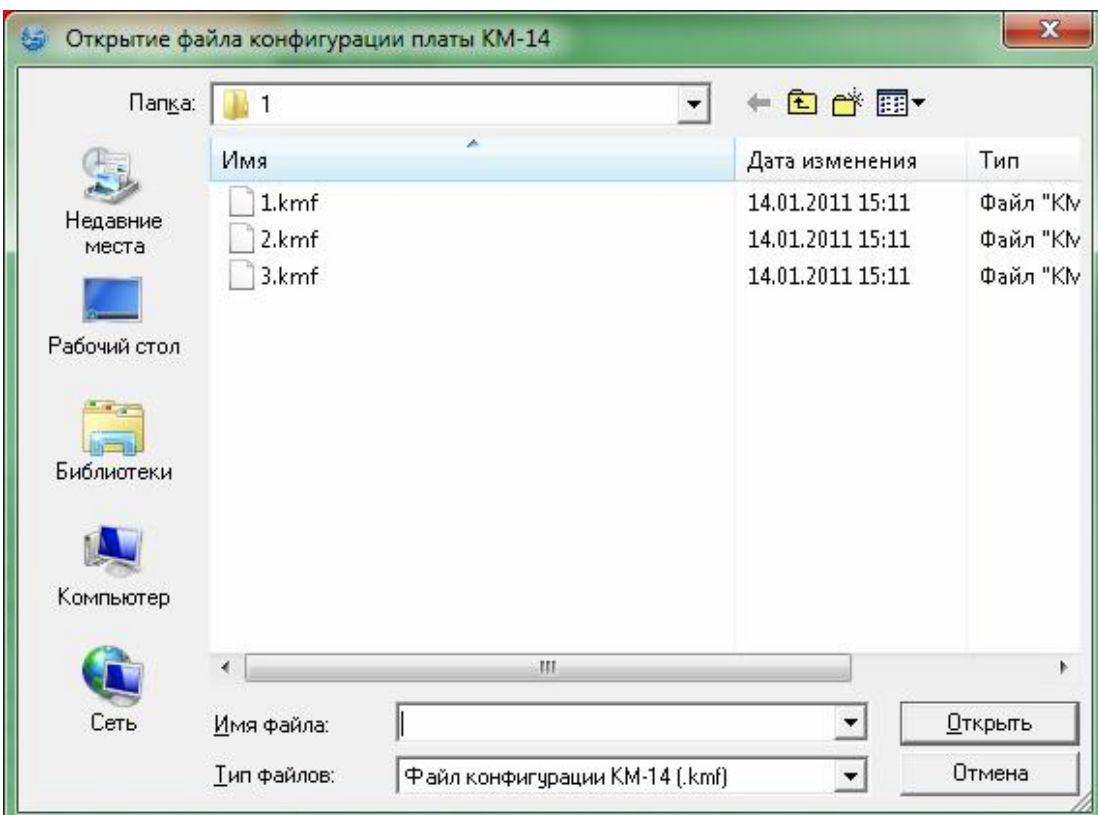

**Рис. 14** Чтение файла конфигурации

Также конфигурацию можно сохранить в виде таблиц в текстовый файл, который можно впоследствии распечатать. Для сохранения таблиц в файл необходимо выбрать пункт меню окна конфигурирования «*Файл → Сохранить конфигурацию в виде таблиц…*». В появившемся диалоге введите имя файла и нажмите кнопку «OK».

## **2.4. Мониторинг блока КМ**

В данном разделе рассмотрены вопросы просмотра текущего состояния и статистики работы блока КМ с помощью сетевого монитора SIMOS\_NM.

Для вызова окна просмотра текущего состояния необходимо установить указатель мыши в основном окне сетевого монитора на требуемый блок КМ (см. рис.1) и раскрыть двойным нажатием левой кнопки мыши окно работы с блоком КМ (см. рис.15).

|                      | Конфигурация             |            | Pectapt G.826            | Статистика            |      |            |             |             |          |            |   |  |  |
|----------------------|--------------------------|------------|--------------------------|-----------------------|------|------------|-------------|-------------|----------|------------|---|--|--|
| <b>Ethernet 1</b>    |                          |            | <b>Ethernet 2</b>        |                       |      |            |             |             |          |            |   |  |  |
| $Link: \blacksquare$ |                          |            | $Link: \blacksquare$     |                       |      |            |             |             |          |            |   |  |  |
|                      | Фильтрация пакетов: Выкл |            | Фильтрация пакетов: Выкл |                       |      |            |             |             |          |            |   |  |  |
|                      | Скорость: 1984 Кбит/с    |            |                          | Скорость: 1984 Кбит/с |      |            |             |             |          |            |   |  |  |
| $1-16E1$             |                          |            |                          |                       |      |            |             |             |          |            |   |  |  |
|                      | Шлейф                    | CRC4       | Код                      | Синхронизация         |      | Статус     |             |             |          |            |   |  |  |
| 1 E1                 | Выкл                     | Выкл       | HDB3                     | Внутр                 |      |            |             |             |          |            |   |  |  |
| 2 E1                 | Выкл                     | Выкл       | HDB3                     | Внутр                 |      |            |             |             |          |            |   |  |  |
| 3 E1                 | Выкл                     | Выкл       | HDB3                     | Внутр                 |      | LOS        |             |             |          |            |   |  |  |
| 4 E1                 | Выкл                     | Выкл       | HDB3                     | Внутр                 |      | <b>LOS</b> |             |             |          |            |   |  |  |
| 5 E1                 | Выкл                     | Выкл       | HDB3                     | Внутр                 |      | <b>LOS</b> |             |             |          |            |   |  |  |
| 6 E1                 | Выкл                     | Выкл       | HDB3                     | Внутр                 |      | <b>LOS</b> |             |             |          |            |   |  |  |
| 7 E1                 | Выкл                     | Выкл       | HDB3                     | Внутр                 |      | LOS        |             |             |          |            |   |  |  |
| 8 E1                 | Выкл                     | Выкл       | HDB3                     | Внутр                 |      | <b>LOS</b> |             |             |          |            |   |  |  |
| 9 E1                 | Выкл                     | Выкл       | HDB3                     | Внутр                 |      | <b>LOS</b> |             |             |          |            |   |  |  |
| 10 E1                | Выкл                     | Выкл       | HDB3                     | Внутр                 |      |            |             |             |          |            |   |  |  |
| 11 E1                | Выкл                     | Выкл       | HDB3                     | Внутр                 |      | <b>LOS</b> |             |             |          |            |   |  |  |
| 12 E1                | Выкл                     | Выкл       | HDB3                     | Внутр                 |      | <b>LOS</b> |             |             |          |            |   |  |  |
| 13 E1                | Выкл                     | Выкл       | HDB3                     | Внутр                 |      | <b>LOS</b> |             |             |          |            |   |  |  |
| 14 E1                | Выкл                     | Выкл       | HDB3                     | Внутр                 |      | <b>LOS</b> |             |             |          |            |   |  |  |
| 15 E1                | Выкл                     | Выкл       | HDB3                     | Внутр                 |      | <b>LOS</b> |             |             |          |            |   |  |  |
| 16 E1                | Выкл                     | Выкл       | HDB3                     | Внутр                 |      | <b>LOS</b> |             |             |          |            |   |  |  |
| G.826                |                          |            |                          |                       |      |            |             |             |          |            |   |  |  |
|                      | ES                       | <b>SES</b> | <b>BBE</b>               | FAS                   | CODE | <b>ESR</b> | <b>SESR</b> | <b>BBER</b> | AS       | <b>UAS</b> | ▲ |  |  |
| 1 E10                |                          | $\circ$    |                          | $\circ$               |      | $4*10E-2$  | $4*10E-2$   |             | 00:00:24 | 00:00:38   |   |  |  |
| 2 E1 0               |                          | 0          |                          | $\circ$               |      |            |             |             | 00:00:00 | 00:01:02   |   |  |  |
| 3 E1 0               |                          | 0          |                          | 0                     |      |            |             |             | 00:00:00 | 00:01:02   |   |  |  |
| 4 E1 0               |                          | 0          |                          | $\circ$               |      |            |             |             | 00:00:00 | 00:01:02   |   |  |  |

**Рис. 15** Окно состояния блока КМ

В данном окне отображаются:

- − индикатор аварии (квадрат в верхнем левом углу окна):
	- o квадрат закрашен красным цветом авария;
	- o квадрат закрашен зеленым цветом работа;
- − состояние и конфигурация Ethernet (отображение зависит от наличия у блока данной опции);
- − состояние и конфигурация потоков E1;
- − статистика работы потоков E1:
	- o ES секунды, поврежденные ошибками;
	- o SES секунды, серьезно поврежденные ошибками;

o BBE – блоки данных, поврежденные битовыми ошибками (структурированный поток, CRC4 приема включена);

o FAS – ошибки выравнивания фрейма (структурированный поток, CRC4 приема выключена);

- o CODE кодовые ошибки (неструктурированный поток);
- o ESR отношение ES к времени доступности;
- o SESR отношение SES к времени доступности;
- o BBER отношение BBE к времени доступности;
- o AS время доступности, сек.;
- o UAS время недоступности, сек.

Накопление статистики начинается сразу после подачи питания на блок. Текущие значения счетчиков можно сбросить, для этого необходимо выбрать кнопку "Рестарт G.826".

# **ЗАО НТЦ "СИМОС"** Контактная информация:

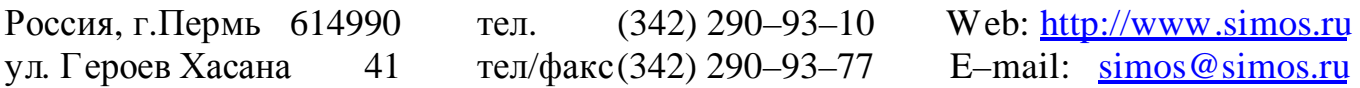